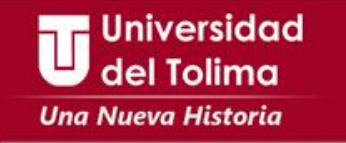

# **Instructivo Ingreso bases de datos adquiridas**

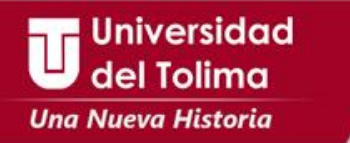

Ingresar a la biblioteca, desde el menú de la página principal, en la sección **SERVICIOS** y seleccionar **Biblioteca** o desde cada uno de los portales de usuarios (Botones Usuarios), podrá encontrar el acceso directo de ingreso a la Biblioteca en la sección **Accede a:** .

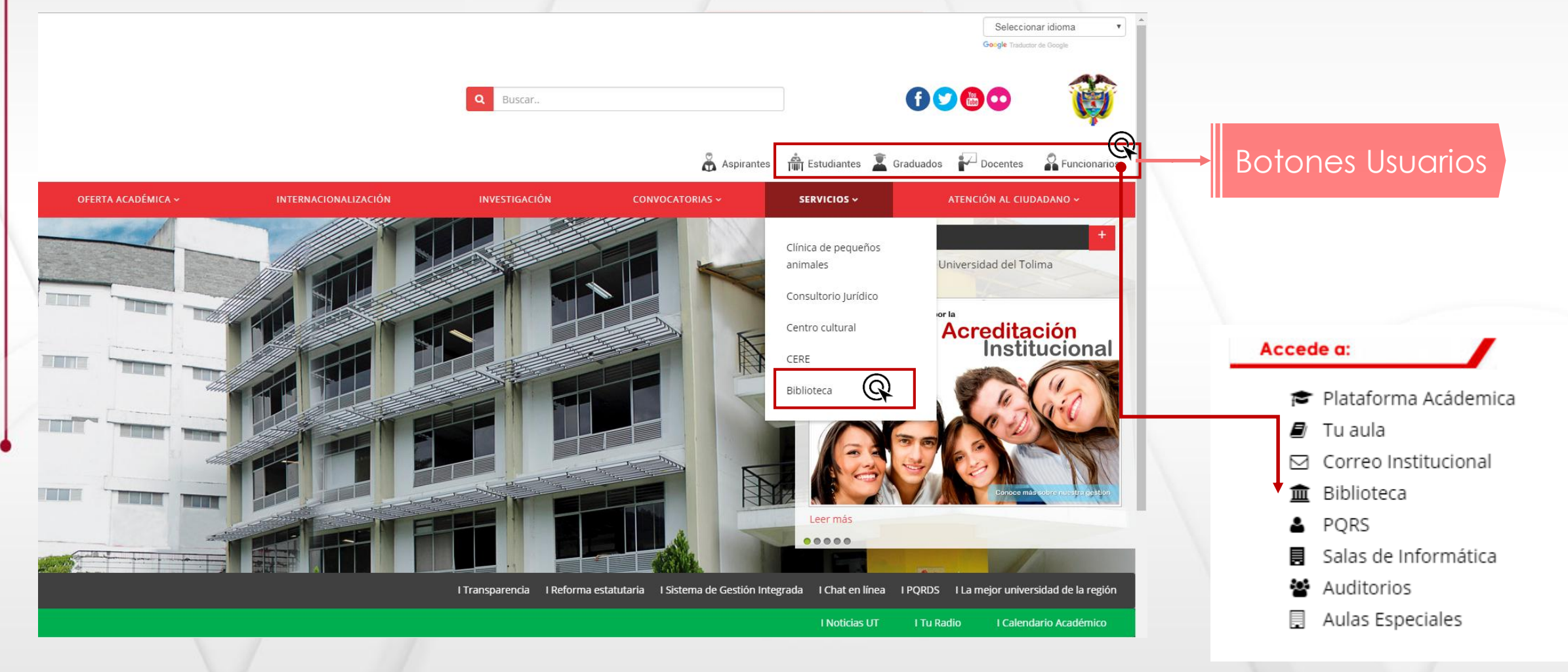

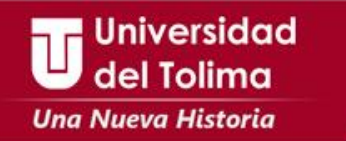

## En el menú de biblioteca

- 1. Desplegamos la pestaña Bases de datos
- 2. Seleccionamos Bases de datos adquiridas

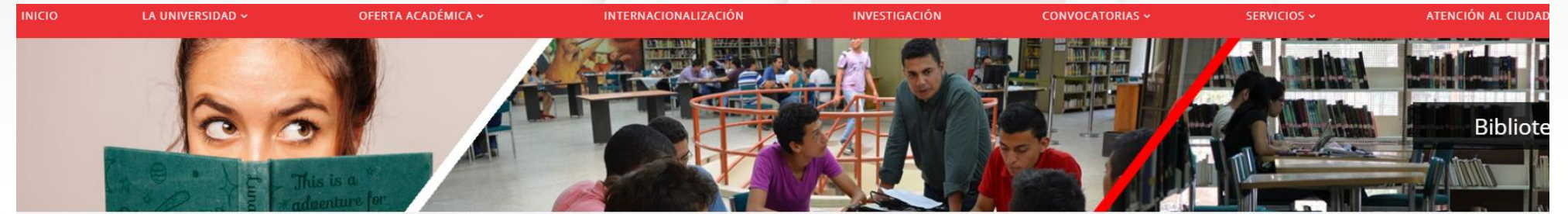

tá aquí: Inicio / Biblioteca

Biblioteca Servicios Boletín de adquisiones Sistema de Bibliotecas **1.** Bases de datos Bases de Datos Gratuitas **2.** .<br>Bases de datos adquiridas Bases de datos de demostración Horario de Atención Contactos

₾ Última actualización: 16 Agosto 2018 · VISTO: 1203

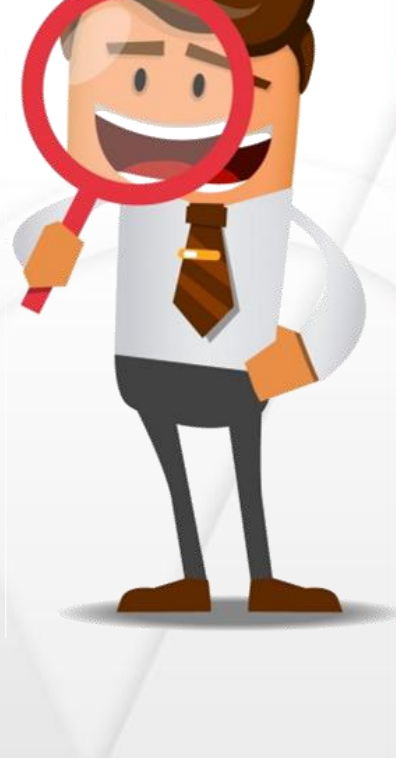

La Biblioteca Rafael Parga cortes es una Unidad de apoyo ubicada en el marco del sistema de gestión de la Calidad en el proceso de soporte, adscrita a la Vicerrectoría de Desarrollo Humano, que contribuye al logro de la eficiencia académica y contribuye al logro de la formación integral en todas las áreas del conocimiento, apoyando a estudiantes, docentes, investigadores y comunidad en general, facilitando el préstamo de material bibliográfico, tanto en formato de libros, revistas, libros en Cd, Revistas en línea, Bases de datos, recursos virtuales educativos, y permitiendo la consulta por medio de internet, entre otras herramientas que facilitan la accesibilidad al conocimiento.

La Biblioteca Rafael Parga cortés es la única dependencia de la Universidad del Tolima certificada por la Norma ISO 9001:2000 por el ICONTEC, certificación que recibiera dese el 20 de mayo de 2009, a lo cual desde esa época a la fecha ha recibido tres auditorias para el sostenimiento del sistema concluyendo en su ratificación.

El nombre de la Biblioteca alude al insigne tolimense Rafael Parga Cortés, quién fue un rector emérito y de excelencia académica, su gestión y administración tuvo alcances y connotaciones de gran trascendencia, ya que su huella y su ingente contribución consolidó nuestra universidad a nivel regional y nacional.

Desde la inauguración del nuevo edificio, la Biblioteca Rafael Parga Cortés ha seguido un proceso de modernización y actualización, en virtud del cual, en el año 1997, dio inicio a la sistematización de sus acervos bibliográficos, mediante la adquisición del Software SIABUC Siglo XXI.

Hoy en día la Biblioteca cuenta con unas modernas instalaciones, donde además cuenta con salas de lectura, equipos de cómputo para acceso a internet, sala de proyección cultural y una robusta y amigable base de datos para el manejo del material bibliográfico en lo relacionado a la recepción, procesos técnicos y préstamo del material a los usuarios, el cual es la ultima versión (9) del SIABUC siglo XXI.

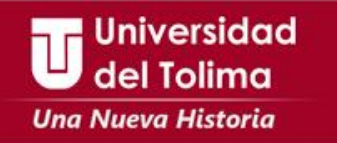

Realizamos clic sobre el logo de la base de datos a la cual queremos ingresar

Nota: Recuerde que para ingresar a las bases de datos adquiridas debe utilizar el mismo usuario y contraseña que configuró en la plataforma TUAULA. En caso de que olvide la contraseña de TUAULA la puede recuperar en el siguiente LINK.

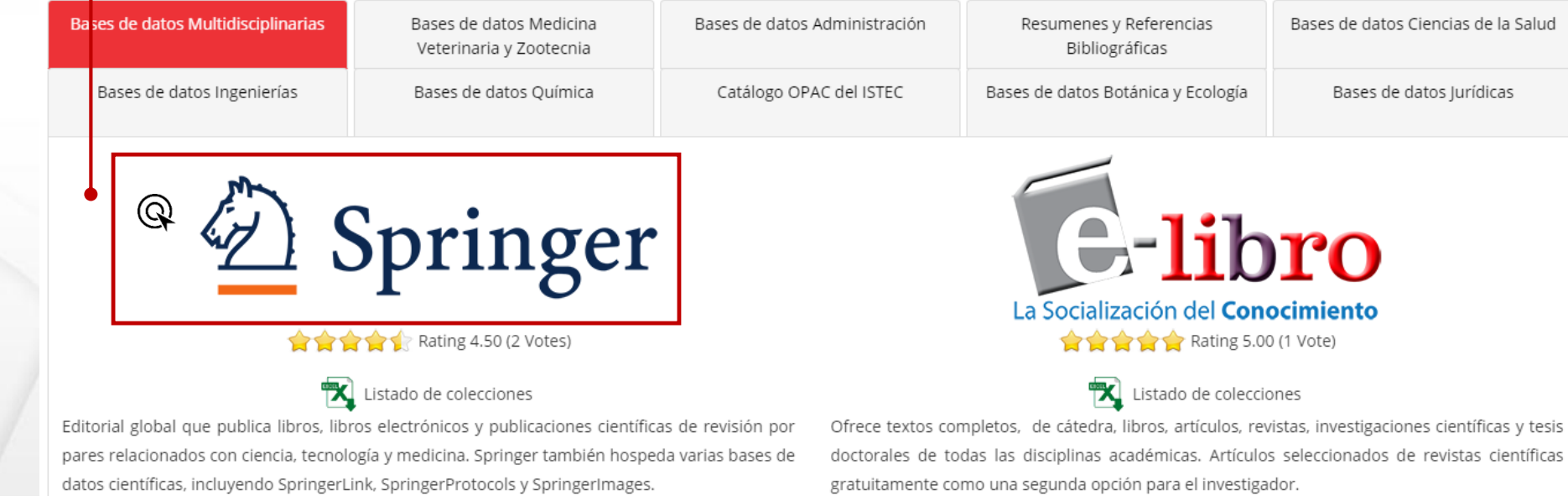

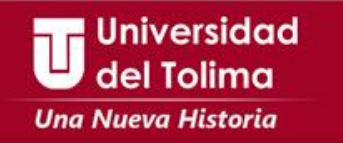

Ingresamos el usuario y contraseña que usamos para ingresar a la plataforma TUAULA en el formulario de login del Servicio de Consulta de Bases de Datos

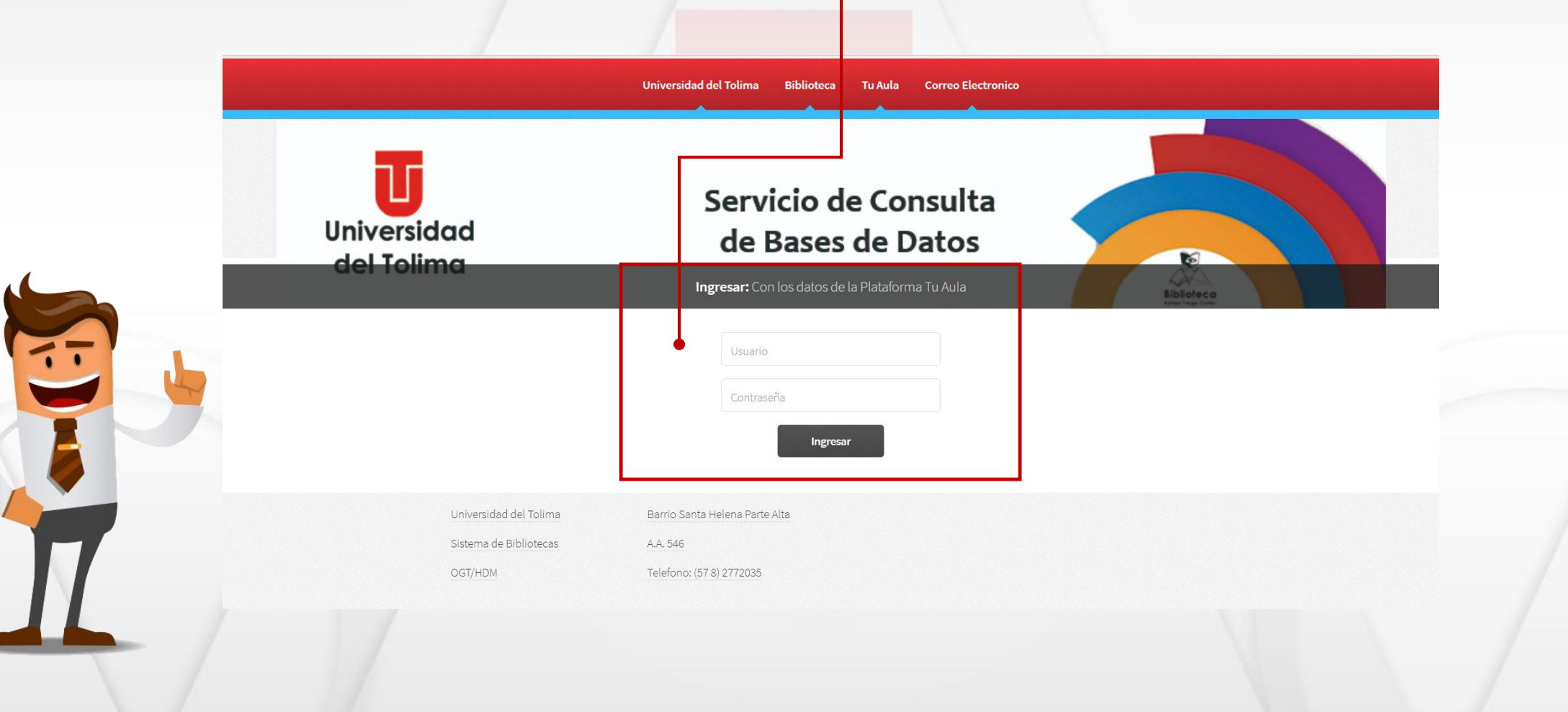

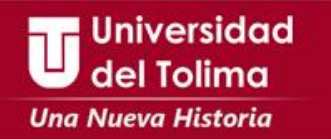

configuración avanzada

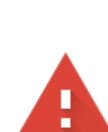

### La conexión no es privada

Es posible que los atacantes estén intentando robar tu información de bibliored.ut.edu.co (por ejemplo, contraseñas, mensajes o tarjetas de crédito). Más información NET::ERR\_CERT\_AUTHORITY\_INVALID

Enviar automáticamente información del sistema y contenido de las páginas a Google para facilitar la detección de aplicaciones y sitios web peligrosos. Política de Privacidad

CONFIGURACIÓN AVANZADA

#### Volver para estar a salvo

Si esta usando el navegador Google Chrome (O verá la siguiente notificación y deberá dar clic en la opción

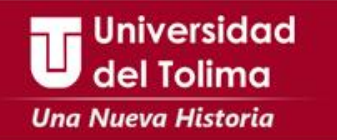

Al dar clic sobre configuración avanzada se despliega un cuadro con más información y en la parte inferior vemos el link del acceso a la base de datos , dar clic en acceder a bibliored.ut.edu.co

OCULTAR CONFIGURACIÓN AVANZADA

Volver para estar a salvo

Este servidor no ha podido probar que su dominio es **bibliored.ut.edu.co**, el sistema operativo de tu ordenador no confía en su certificado de seguridad. Este problema puede deberse a una configuración incorrecta o a que un atacante haya interceptado la conexión.

Acceder a bibliored.ut.edu.co (sitio no seguro)

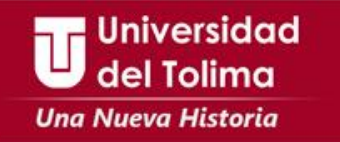

Ingresamos al portal de la base de datos

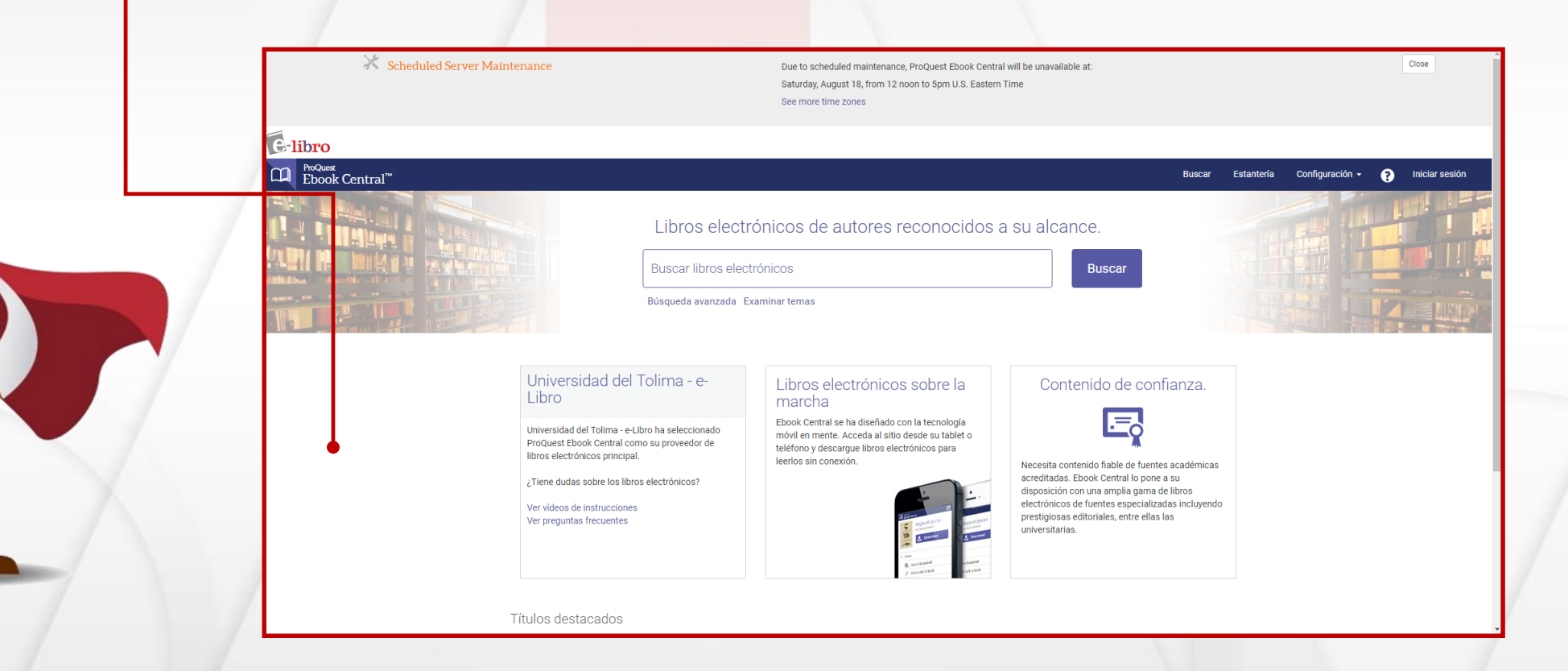

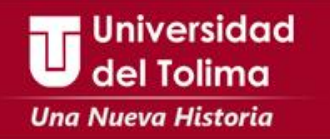

Si esta usando el navegador Mozilla Firefox saldrá la siguiente notificación:

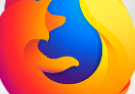

- **1.** Despliegue el cuadro **Entiendo los Riesgos**
- **2.** Seleccione la opción **Añadir excepción**

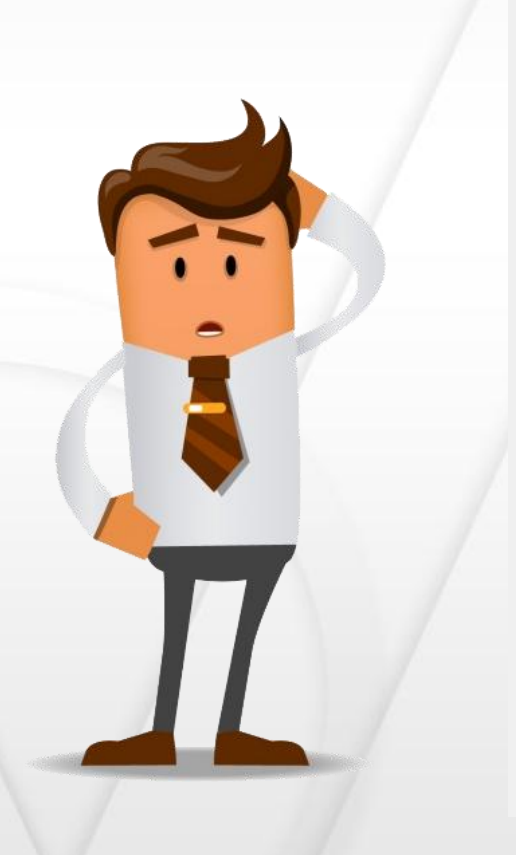

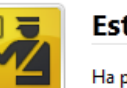

**1.**

#### Esta conexión no está verificada

Ha pedido a Firefox que se conecte de forma segura a bibliored.ut.edu.co:2194, pero no se puede confirmar que la conexión sea segura.

Normalmente, cuando se intente conectar de forma segura, los sitios presentan información verificada para asegurar que está en el sitio correcto. Sin embargo, la identidad de este sitio no puede ser verificada.

#### ¿Qué debería hacer?

Si normalmente accede a este sitio sin problemas, este error puede estar ocurriendo porque alguien está intentando suplantar al sitio, y no debería continuar.

¡Sácame de aquí!

#### **Detalles técnicos**

#### **Entiendo los riesgos**

Si sabe lo que está haciendo, puede obligar a Firefox a confiar en la identificación de este sitio. Incluso aunque confíe en este sitio, este error puede significar que alguien esté interfiriendo en su conexión.

No añada una excepción a menos que sepa que hay una razón seria por la que este sitio no use identificación confiable.

**2.**Añadir excepción...

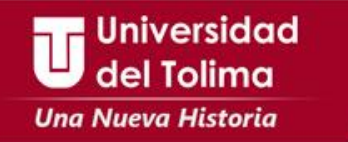

Para añadir la excepción damos clic en el botón **confirmar excepción de seguridad.**

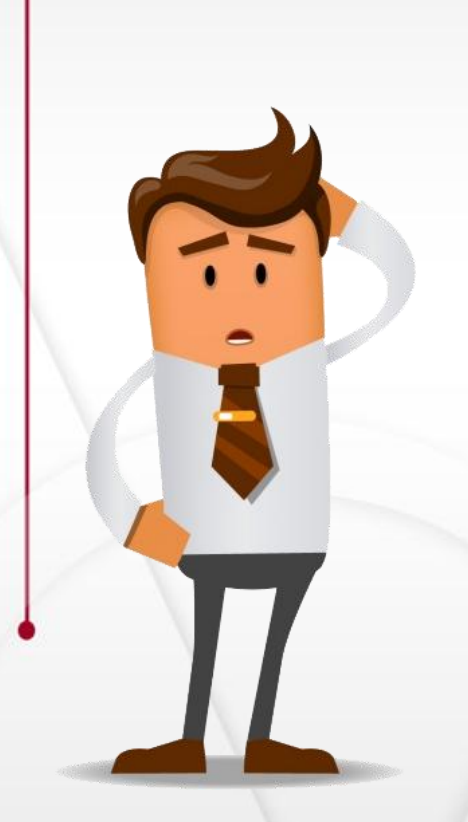

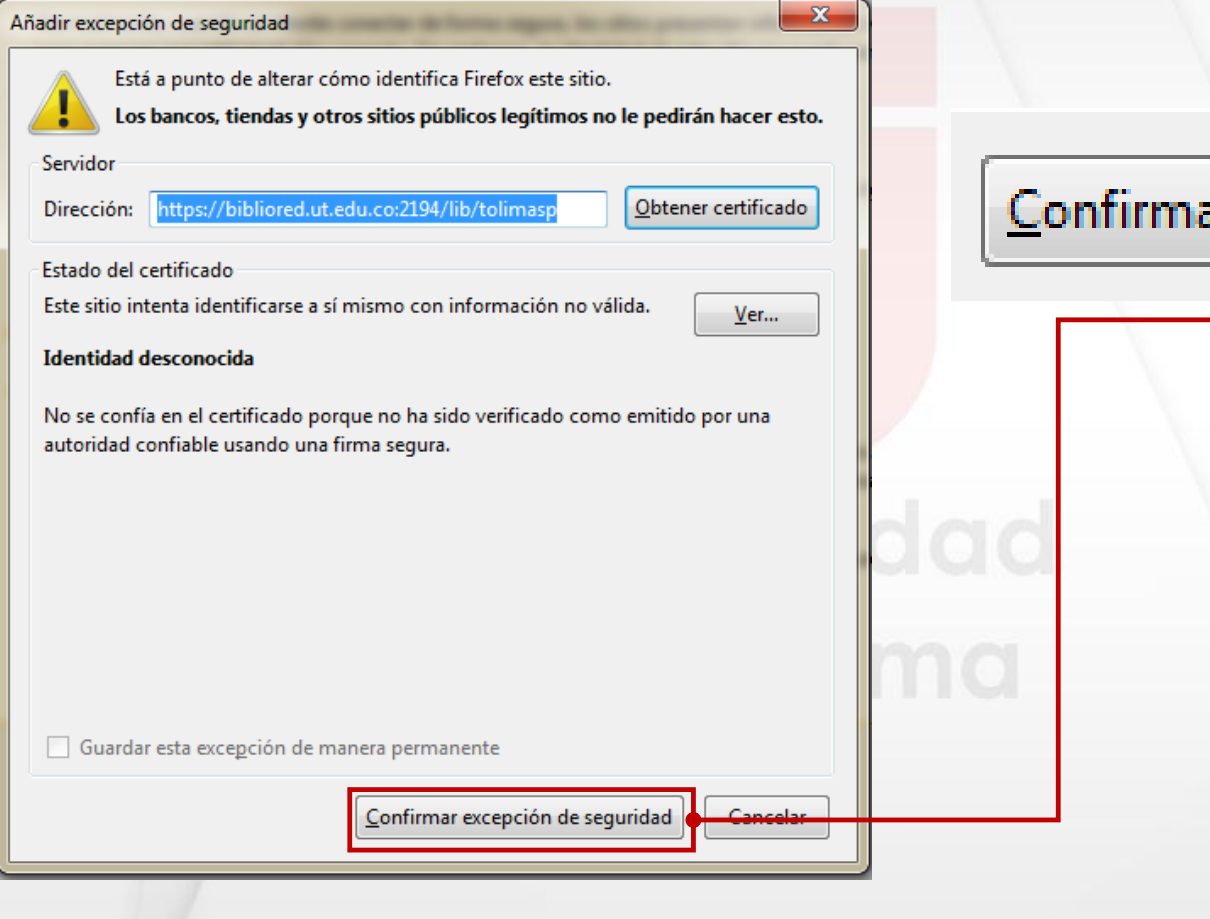

## Confirmar excepción de seguridad

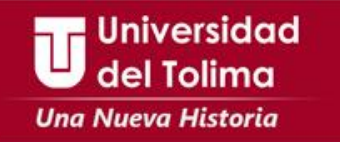

Ingresamos al portal de la base de datos

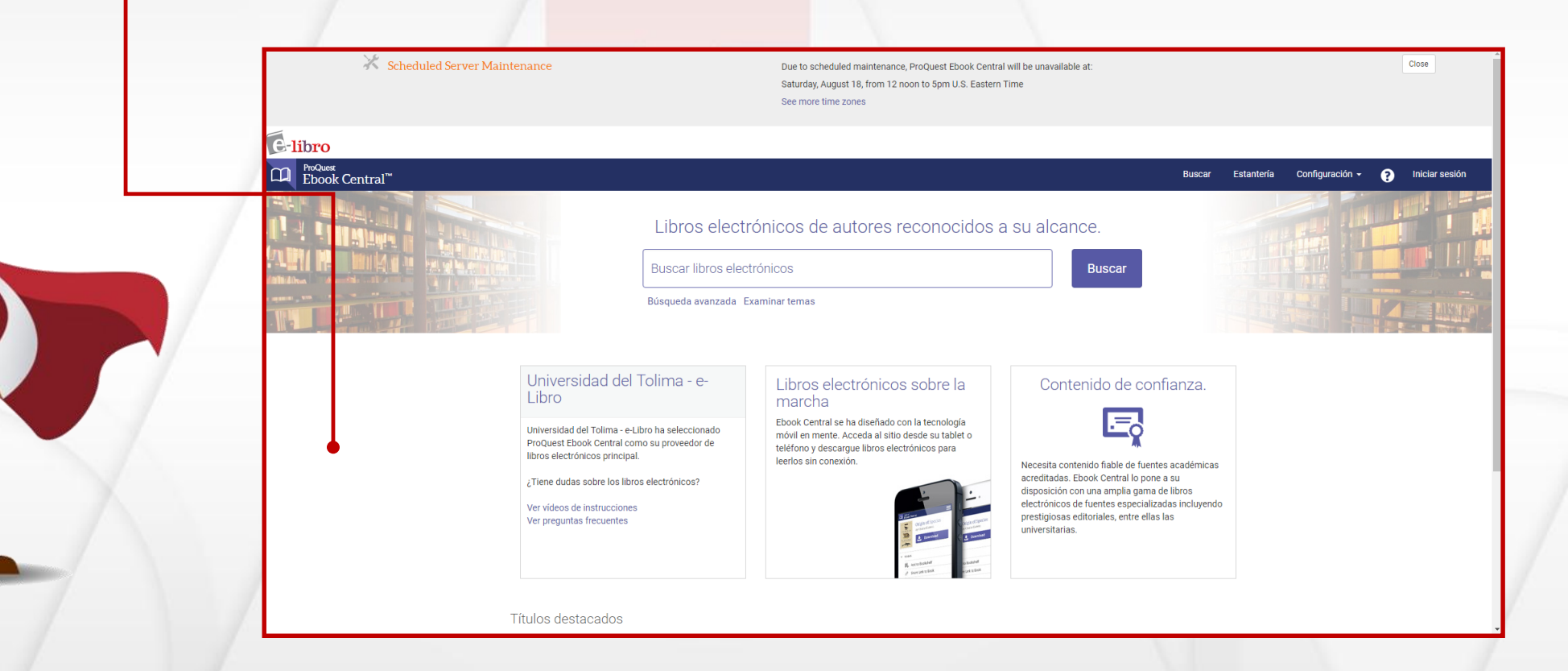